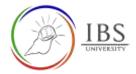

# Managing File in Moodle

- This illustrates ways to manage files in Moodle such as uploading, editing and deleting files. It also includes changing the file attributes. Uploading usually done by lecturer, students and other users to add file in for various activities in Moodle. You can upload up 100MB or depending on the maximum size allowed in the activity.
  - A. Uploading File -Drag and Drop
  - B. <u>Uploading file -through Add button</u>
  - C. <u>Reusing uploaded file</u>
  - D. Editing, Deleting, Setting main file and file attributes.

# A. Uploading File -Drag and Drop

• This shows ways to upload files to Moodle whenever there is a need for file upload. They are usually found in Assignment when attaching files using Atto editor and more.

### **Roles**

• All authenticated users having priviledge to upload file.

# **Pre-condition**

- 1. You must be in a Moodle section that accepts file.
- 2. Files must be ready.
- 3. The file license must be known.

# **General Notes**

- 1. Files uploaded must have a proper filename.
- 2. Distribution of any unlicensed material is prohibited. So you must upload only files that belong to you.

# **Procedure**

- 1. Uploading a file
  - a. Locate the file you want to upload in the File Explorer.
  - b. Resize your browser and Eile Explorer window size to allow you to see the File Explorer and Moodle windows simultaneously.
  - c. From the File Explorer, drag the file to the file display in Moodle.

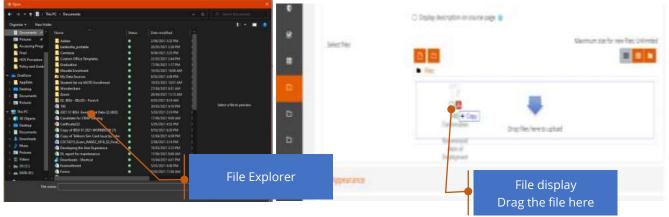

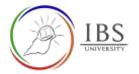

- 2. Set the file attribute
  - a. Change the file attribute accordingly. See <u>Editing, Deleting, Setting main file and file</u> <u>attributes.</u>

### Outcome

• Uploaded file.

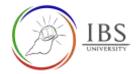

# B. Uploading file -through Add button

• This shows an alternative way to upload files to Moodle whenever there is a need for file upload. They are usually found in Assignment, when attaching file using Atto editor and more.

#### **Roles**

• All authenticated users having priviledge to upload file.

### **Pre-condition**

- 1. You must be in a Moodle section that accepts file.
- 2. Files must be ready.
- 3. The file license must be known.

# Procedure

- 1. Uploading a file
  - a. Click the add button, then the file picker appears.
  - b. Optionally, you can click on the Folder button to organize your file in a folder.
  - c. Optionally, you can click the download button to download the current file.

| • General            | a Equal                                                                       |
|----------------------|-------------------------------------------------------------------------------|
| riame<br>Description | 0 UntilternationGuide<br>0 1 A+ B / ≠+ 12 12 12 12 12 12 12 12 12 12 12 12 12 |
|                      | Display discription on courtia page                                           |
| select files         | Download button                                                               |
|                      | Folder button Add button                                                      |

- 2. Selecting a source
  - a. Select Upload a file to upload a new file or select other mode so you can select files you uploaded earlier. See <u>Reusing uploaded file</u> for the latter option.

|             | Pile picker        |                                                                                                    | ×. |
|-------------|--------------------|----------------------------------------------------------------------------------------------------|----|
|             | the Contern bank   |                                                                                                    |    |
|             | To Server files    | Alfactoriant .                                                                                                    |    |
|             | es Ascard files    | Choose the two the shopers                                                                                                    |    |
|             | an Appendix of the | Save as                                                                                                    |    |
|             | A URL conviloader  |                                                                                                    |    |
|             | The Personne Films | Author                                                                                                    |    |
| Upload file | () Ofkirredia      | Autores Line                                                                                                    |    |
| opiodd nie  |                    | Choose loance @                                                                                                    |    |
|             |                    | All up to reserved                                                                                                    |    |
|             |                    | and the second second se |    |
|             |                    | Updated shirt file                                                                                                    |    |

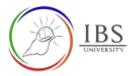

#### 3. Uploading a local file.

| а  | Click | Choose | file | The | Onen | Dialog | appears. |
|----|-------|--------|------|-----|------|--------|----------|
| u. | CIICK | CHOUSE | me.  | THC | Open | Dialog | uppeurs. |

|                            | ×                                                                                                    |
|----------------------------|----------------------------------------------------------------------------------------------------|
|                            | ## ## <b>#</b> #                                                                                         |
| Attachment                 |                                                                                                    |
| Choose file No file chosen |                                                                                                    |
| Save as                    |                                                                                                    |
|                            |                                                                                                    |
| Author                     | Choose file                                                                                              |
| Admin User                 |                                                                                                    |
| Choose licence 🟮           |                                                                                                    |
| All rights reserved        | ~                                                                                                    |
| Upload this file           |                                                                                                    |
|                            | 21                                                                                                    |
|                            | Choose file No file chosen<br>Save as<br>Author<br>Admin User<br>Choose licence I<br>All rights reserved |

b. Select the file you want to upload then click open.

| +-+++ I+h                                                                                                    | is PC + Decoments                                                                                               |        |                       |      |                           |
|----------------------------------------------------------------------------------------------------|----------------------------------------------------------------------------------------------------|--------|-----------------------|------|---------------------------|
| Departure - New York                                                                                                    | in the second second second second second second second second second second second second second second second |        |                       |      | 10 F 🖬                    |
| Departments of a                                                                                                    | Himse                                                                                                    | Status | Depresentied          | 12   |                           |
| E Patanta d                                                                                                    | Adata                                                                                                    |        | 2/06/00113:07 FM      | N 1  |                           |
| Accusing Page                                                                                                    | Tablebolke portable                                                                                             |        | 20/05/2021 2:36 PM    |      |                           |
| Test                                                                                                    | Carriena                                                                                                    |        | \$106/2007 3-25 PM    |      |                           |
| H05 Procedure                                                                                                    | Custore Office Templates                                                                                        |        | 22/12/2021 2:44/944   | - AL |                           |
| Parky and Dust                                                                                                    | Gisfation                                                                                                    |        | ST/06/2021 1.172 PM   |      |                           |
|                                                                                                    | Moodle Envelment                                                                                                |        | 19/10/2021 10:00 AM   |      |                           |
| v 📾 Ondorie                                                                                                    | La My Dela Source                                                                                               |        | \$100/2821 3X8 #M     |      |                           |
| RepDate                                                                                                    | Rodeni list un WSTO Entoliment                                                                                  |        | 19/10/2021 10:01 AM   | 1.1  |                           |
| t 💶 Decition                                                                                                    | Wandershare                                                                                                    |        | TIVER/2021 BIT AN     | - AL |                           |
| Denaveret                                                                                                    | Zonet                                                                                                    | •      | 20/94/20111112.004    |      |                           |
| 5 E Patronis                                                                                                    | 12 Ti2, IBS/J - MILCES - Form II                                                                                |        | SIDE/2021 BILE AM     | 100  |                           |
| ALC: NO.                                                                                                    |                                                                                                    |        | 20/EU/2021 4:10/PM    |      | Select a file to preview. |
| - <u>- 1689</u>                                                                                                    | 2021 51 853 Enclosers Date (2:020)                                                                              |        | \$100,0321 2 til #M   |      |                           |
| 1 🗊 30 Orijects                                                                                                    | Canadidate for STAM Tokeneg                                                                                     |        | 17/06/2021 16/04 Abit |      |                           |
| L Dektop                                                                                                    | Conflictes222                                                                                                   |        | 5/05/2021 4:51 714    |      |                           |
| Desmets                                                                                                    | Copy of RSU \$1,2021 INCREDUX (1)                                                                               |        | \$101/2023 ±30 PM     |      |                           |
| 1 A Durley                                                                                                    | Copy of Telikovs Sive Cool Issue by John                                                                        |        | 10/164/2021 #199 PM   |      |                           |
| Marc                                                                                                    | CICILITE Grant, MADD, 1916, SE Frail, -                                                                         |        | 2/06/2011 214 FM      |      |                           |
| Participants                                                                                                    | Developing the Unit Experience                                                                                  |        | 19/55/2021 2/12/PM    |      |                           |
| and the second second se | DL regist for maintanance                                                                                       |        | 11/06/2021 16/07 AM   |      |                           |
| C E Middoo                                                                                                    | 🛃 Downloads - Sheeksat                                                                                          |        | 15/50/2021 #31 PM     |      |                           |
| ( 🚔 (010)                                                                                                    | a furnauformet                                                                                                  |        | \$103(2001-400 PM     |      |                           |
| 1 at 0454 (01)                                                                                                    | a Farva                                                                                                    | •      | DODOBIT TESS AM       |      |                           |
|                                                                                                    | 1 Sec.                                                                                                    |        |                       |      |                           |
| Tile o                                                                                                    | areat _                                                                                                    |        |                       | 10   | M Rive                    |
|                                                                                                    |                                                                                                    |        |                       |      | Open Centel               |

- 4. Enter descriptive text in the Save as field
- a. Set the appropriate license. IBS Resource materials must be set to All rights reserved unless specific license is specified. All other resources may be set to License not specified if the license is not known.
- b. Click the Upload this file button.

| BS               |                            | Moodle<br>Digital Learr |
|------------------|----------------------------|-------------------------|
| File picker      |                            | ×                       |
| fn Content bank  |                            | = = =                   |
| m Server files   | Attachment                 |                         |
| th Recent files  | Choose file No file chosen |                         |
| 🔐 Upload a file  | Save as                    | _                       |
| 🖭 URL downloader |                            |                         |
| n Private files  | Author                     | Upload this file        |
| 🗊 Wikimedia      | Admin User                 |                         |
|                  | Choose licence 🧿           |                         |
|                  | All rights reserved        | v                       |

#### Outcome

1. Uploaded file.

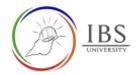

### C. Reusing uploaded file

• This shows an steps to reuse files already uploaded files to Moodle that are accessible to you.

#### Roles

• All authenticated users having priviledge to browse file.

#### **Pre-condition**

- 1. You must be in a Moodle section that accepts file.
- 2. Files must be ready.
- 3. The file license must be known.

#### Procedure

- 1. Selecting file from another source other than local file.
  - a. Select a suitable file source and navigate to find the file.
  - b. Click the file, then Select appears.

| File picker      |              |             |               |               | × |
|------------------|--------------|-------------|---------------|---------------|---|
| n Content bank   | 0            |             |               |               |   |
| n Server files   |              |             |               |               |   |
| n Recent files   |              | -           |               |               |   |
| 🔊 Upload a file  |              |             |               |               | 1 |
| 🚵 URL downloader | confirmation | Queued.PNG  | Course layout | Rubric Detail |   |
| n Private files  |              | -           |               |               |   |
| 🏐 Wikimedia      |              | File sourc  |               | m             |   |
|                  | backup-mood  | backup-mood | backup-mood   | backup-mood   |   |
|                  |              |             |               |               |   |
|                  | 10           | To          | TO.           | <b>En</b>     |   |
|                  | - P          | V           | K             |               |   |
|                  |              |             |               |               |   |

c. Click Select this file to confirm other click cancel.

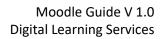

| UNIVERSITY |
|------------|
|------------|

| Select co        | onfirmation.txt                                                      | × |
|------------------|----------------------------------------------------------------------|---|
| Save as          |                                                                      |   |
| confirmation.    | ρα                                                                   |   |
| Author           |                                                                      |   |
| Admin User       |                                                                      |   |
| Choose licence   | 0                                                                    |   |
| Licence not a    | pecified 🗸                                                           |   |
| Select this file | Caricel                                                              |   |
|                  | Lass monified 23 june 2021, 3:00 PM<br>Created 23 june 2021, 8:07 PM |   |
|                  | Size 409 tytes.                                                      |   |
| U                | Usante Usante notapetified<br>Author Aprivi User                     |   |

#### Outcome

An existing file selected from a source.

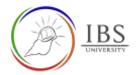

# D. Editing, Deleting, Setting main file and file attributes.

• This shows ways to edit, delete and setting main file.

#### Roles

• All authenticated users having priviledge to browse file.

#### **Pre-condition**

- 1. There is already existing uploaded file
- 2. License must be known.
- 3. There is a need to change the file or its attributes.

### **General Notes**

• Follow only the suitable step.

#### Procedure

- 1. Selecting an existing file
  - a. Click the existing file, then the Edit file dialog appears.

| Updating: Fil | 80                                  | e Expand         |
|---------------|-------------------------------------|------------------|
| - General     |                                     |                  |
| Name          | Unit Information Guile              |                  |
| Description   | 9 1 A-BIZ                           |                  |
|               |                                     |                  |
|               |                                     | e                |
|               | Display description on course page: |                  |
| Selact files  | Maanmum sam for news                | ies Universitied |
|               |                                     |                  |
|               |                                     |                  |
|               | Existing file                       |                  |
|               | 1850801-Unis                        |                  |

- 2. Choose an action.
  - a. Click Download button if you want to retain a copy of the file.
  - b. Click Delete button if you want to delete the file.
  - c. Click the Set Main file, if you want the file to be displayed in the course page.
  - d. Update the Author and License if necessary then click update button.

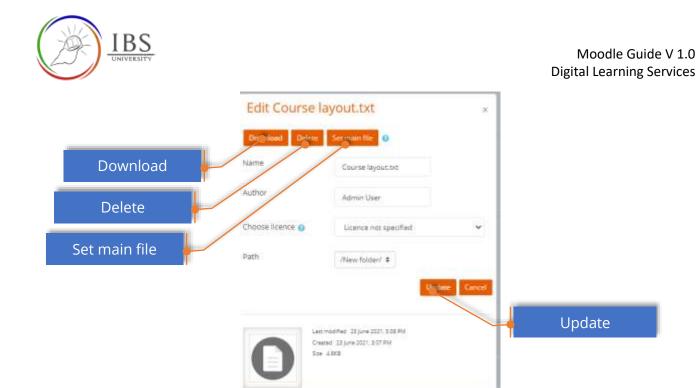

- 1. OnClick Download button, the Edit file dialog disappears and the file is downloaded.
- 2. OnClick Delete button, the Edit file dialog disappears. The file is deleted after confirmation.
- 3. OnClick Set main file button, the Edit file dialog disappears. The file is set to main.
- 4. Onclick Update button, the Edit file dialog disappears.